# **New Version! Welcome to eVAL 2.0**

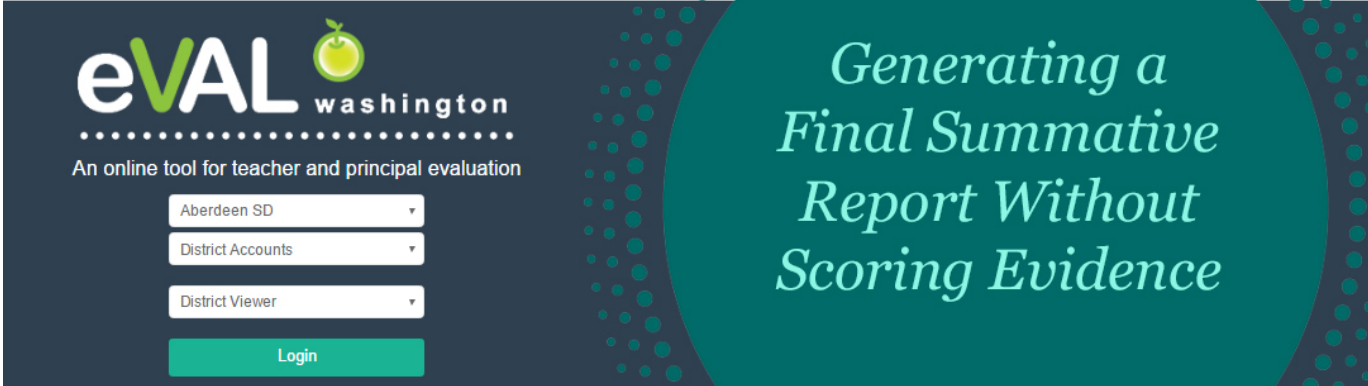

*Instructions for the Principal who has scored evidence manually, but wishes to use eVAL to store the teachers' final summative scores and report* 

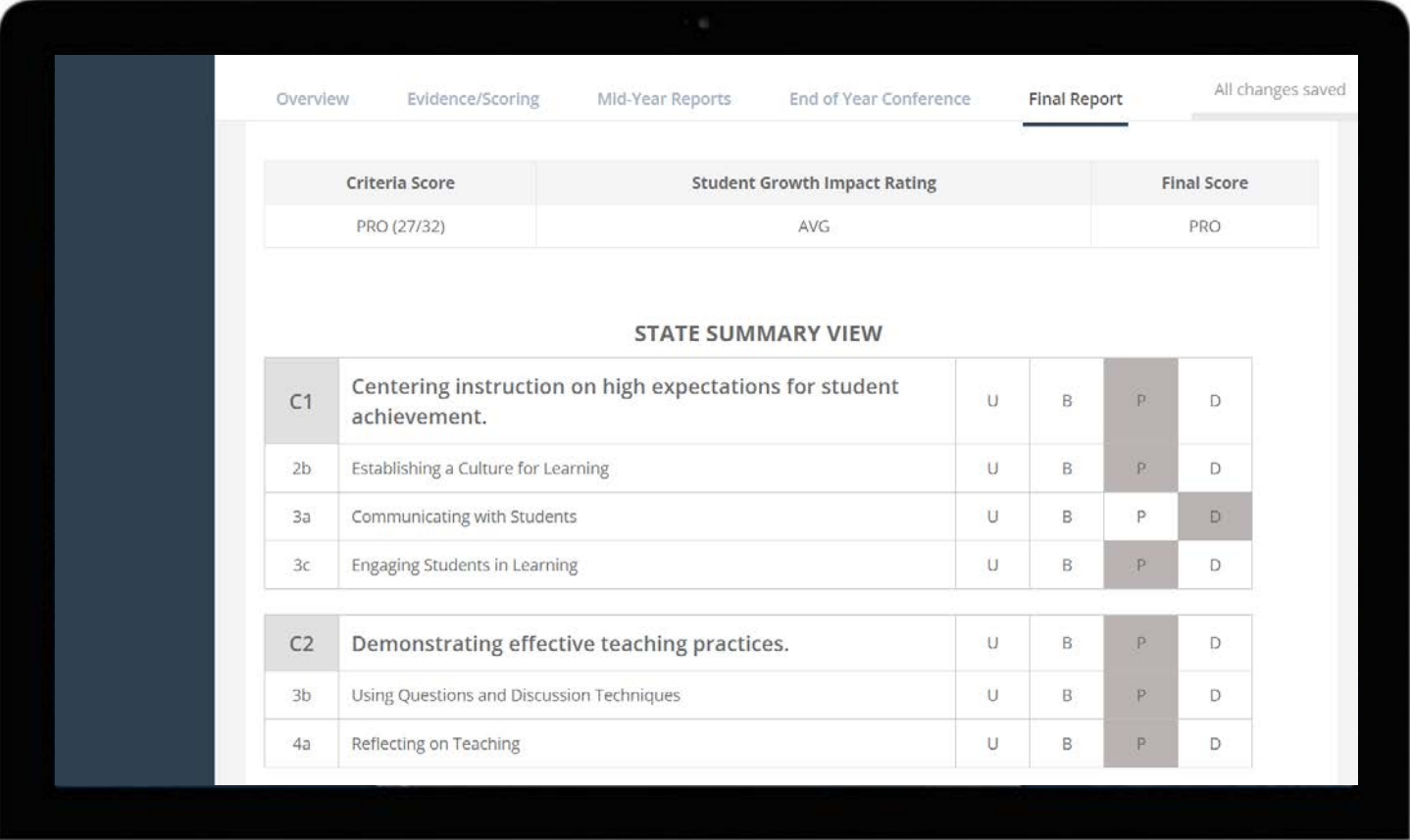

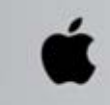

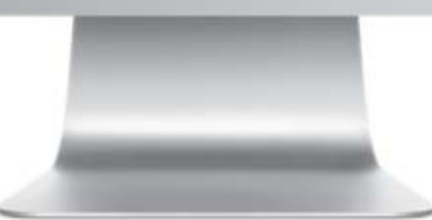

#### **Background**

There may be times when a Principal has conducted the entire evaluation and scored evidence without the use of the eVAL tool, yet still wants to use eVAL to store the scores and archive the final summative reports for their assigned teachers. This short tutorial will demonstrate the steps to complete this task.

### **Preliminary Task for the District Administrator of eVAL**

#### **Please Note:**

A principal that has not used eVAL for any part of the evaluation process up this point will not want to print out all of the sections of the Final Report that are available. For example, there will be no need to print out the sections called **Collected Evidence** or **Packaged Evidence.** Those sections will automatically be included in the report (and will make the report very long) unless the **District Administrator of eVAL** (the eVAL manager for the district) allows the principal to over-ride the district's settings. Here's how the District Administrator does that.

- 1. Sign into eVAL, and choose the **Settings** menu on the left.
- 2. Click on the **Summative Evaluation** tab at the top.

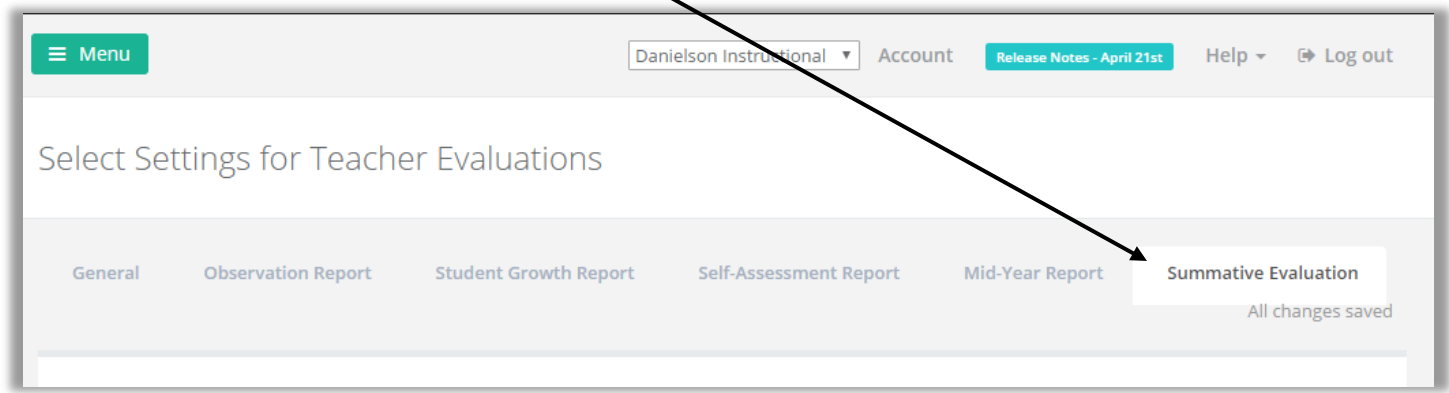

3. Find the section called **Report Sections** at the bottom of the page, and insert a checkmark to allow the school principals to over-ride (select) the sections that will or will not be included in the teachers' final summative reports.

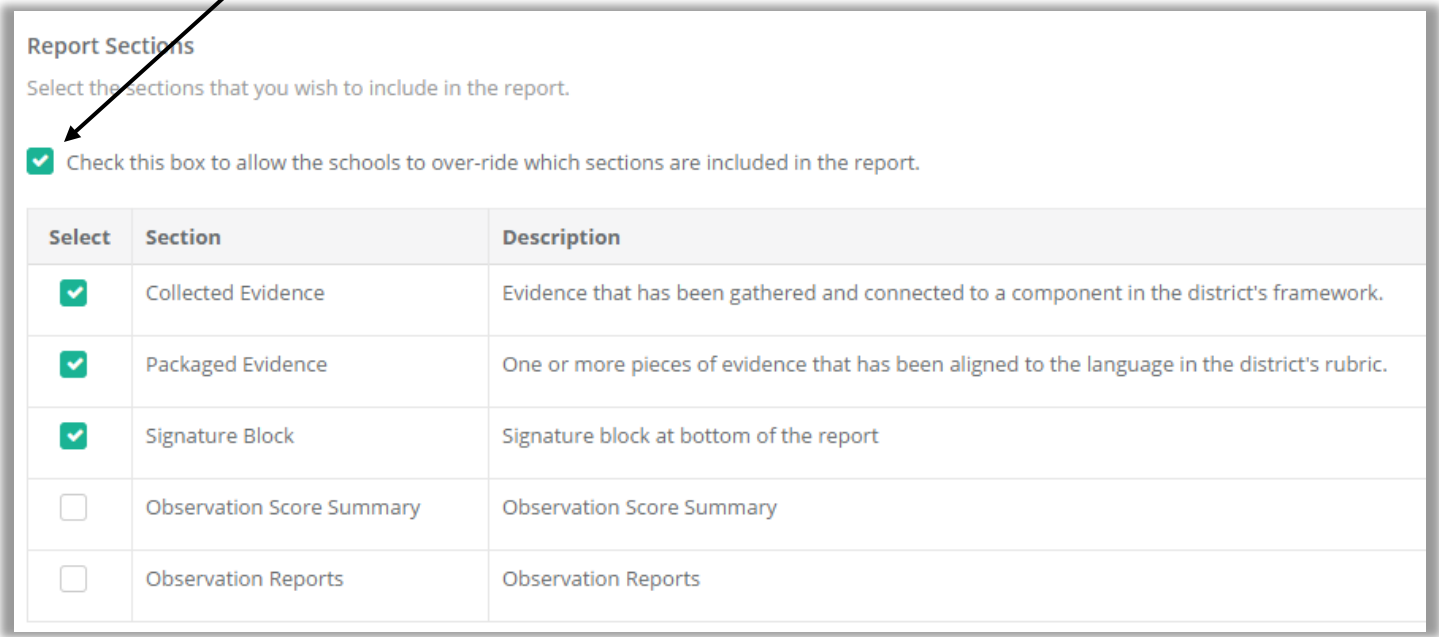

## **Steps for the Principal to Take**

**PLEASE TAKE NOTE:** Do **NOT** carry out these these instructions until you are sure that you are ready to enter the FINAL summative scores for the teacher and generate the report. Once you follow these instructions to the end, the report will be locked, and further changes are virtually impossible.

- 1. Sign in to eVAL and select the pertinent teacher being evaluated.
- 2. Click on the **Summative Evaluation** menu on the left.
- 3. A blue notification strip will appear above the tabs, notifying the Principal that the final report is still in **DRAFT** mode. The notification also shares some additional information for the principal.
- 4. Please read the information in the **Overview** tab; it contains lots of information about the evaluation proccess.

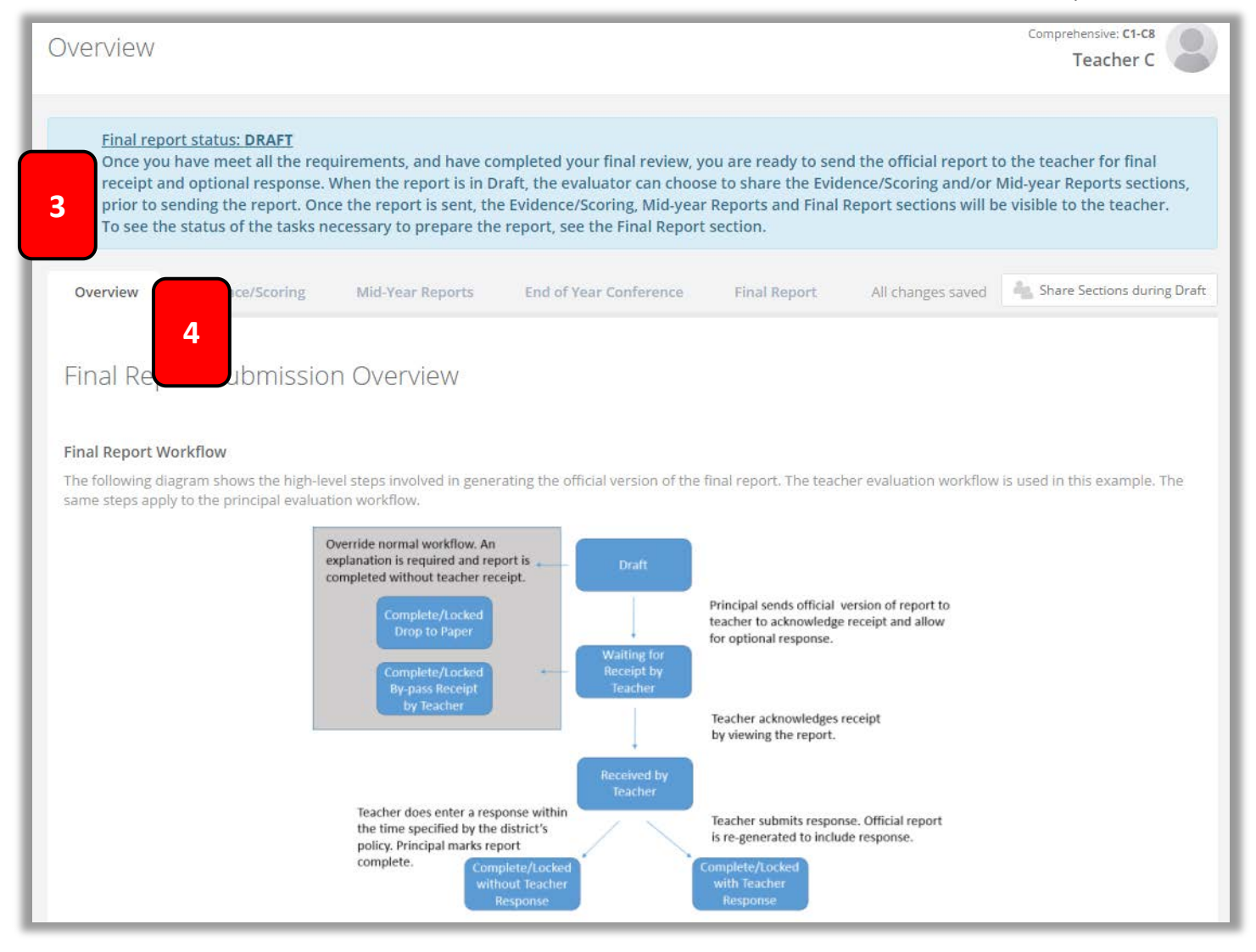

- 5. Click on the **Final Report** tab. (See the screen snap at the top of the next page.)
- 6. If eVAL hasn't been used for any of the evaluation process, you will see a blue section that lists the items that need to be resolved. To resolve them, you will need to manually score the **components** of your district's instructional framework, and the **state's criteria**. (See the screen snap at the top of the next page.)
- 7. To resolve the missing elements of eVAL so you can print and store the final report, you will need to click on the **Evidence/Scoring** tab. (See the screen snap at the top of the next page.)

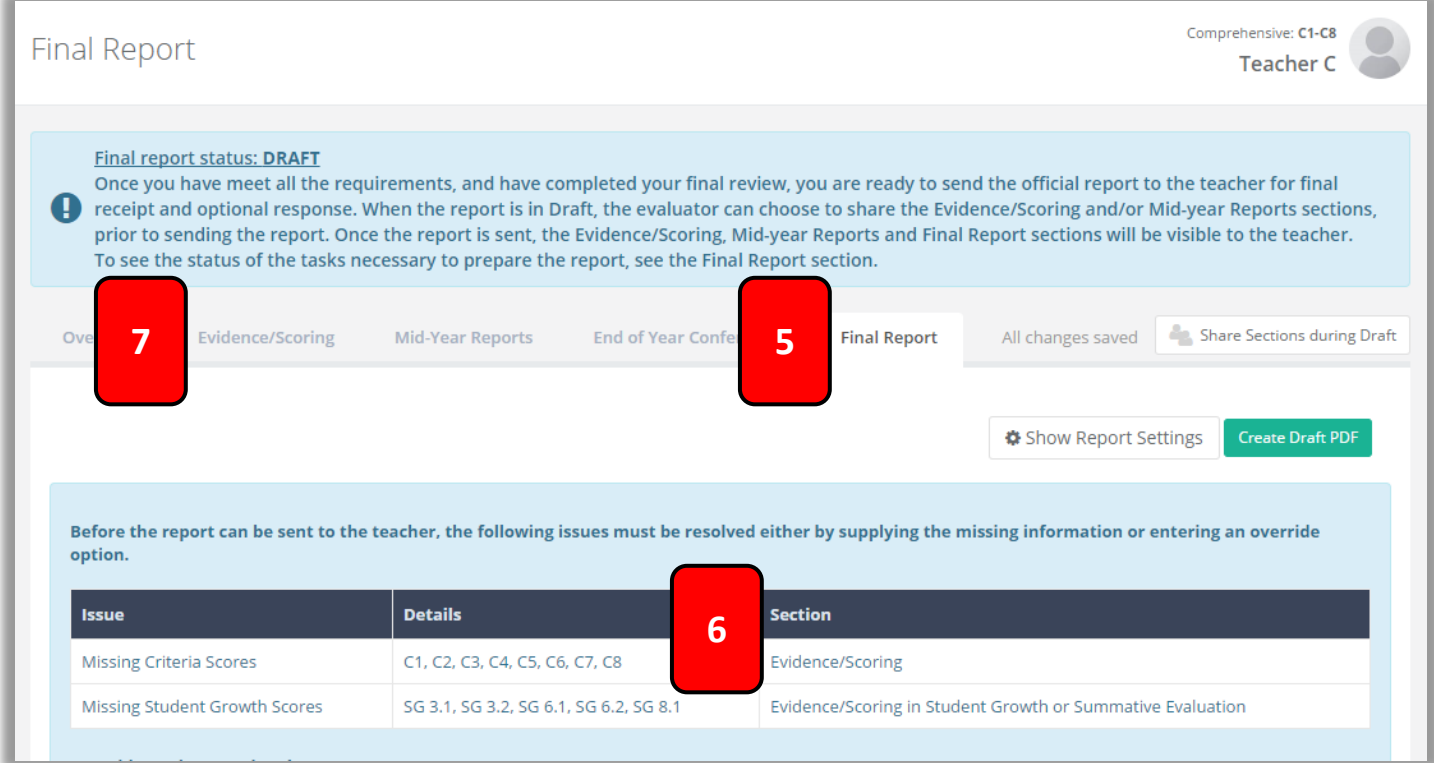

8. You will use the **Rubric Navigator** on the right to take you through the steps of manually entering the scores for the **Rubric Navigator** Evidence Performance instructional framework components, and/or the state criteria. Evidence Only Centering instruction on high U B P D C1 expectations for student a vement 9. You will see the state's eight evaluation criteria in the **Rubric**   $2<sub>b</sub>$ Establishing a Cult e for Learning UBPD **Navigator** area. Clicking on one of the black eight criteria will reveal its components from the instructional framework.  $3a$ ting with Students UBPD Commu UBPD  $2<sub>c</sub>$ gaging Students in Learning Demonstrating effective teaching UBPD  $C<sub>2</sub>$ practices. 10. Click on the **Performance** button in the top right corner of the Recognizing individual student learning UBPD **Rubric Navigator** to track the manual entry of scores for the C3 needs and developing strategies to address those needs. components and the criteria. Providing clear and intentional focus on U B P D  $C<sub>4</sub>$ subject matter content and curriculum. Fostering and managing a safe, positive U B P D C5 learning environment. UBPD Using multiple student data elements to  $C6$ modify instruction and improve student learning. UBPD Communicating and collaborating with  $C7$ parents and the school community. Exhibiting collaborative and collegial U B P D practices focused on improving C<sub>8</sub>

instructional practice and student

learning.

11. In the **Rubric Navigator,** click on a component for one of the state's criteria. A green border will appear around that component.

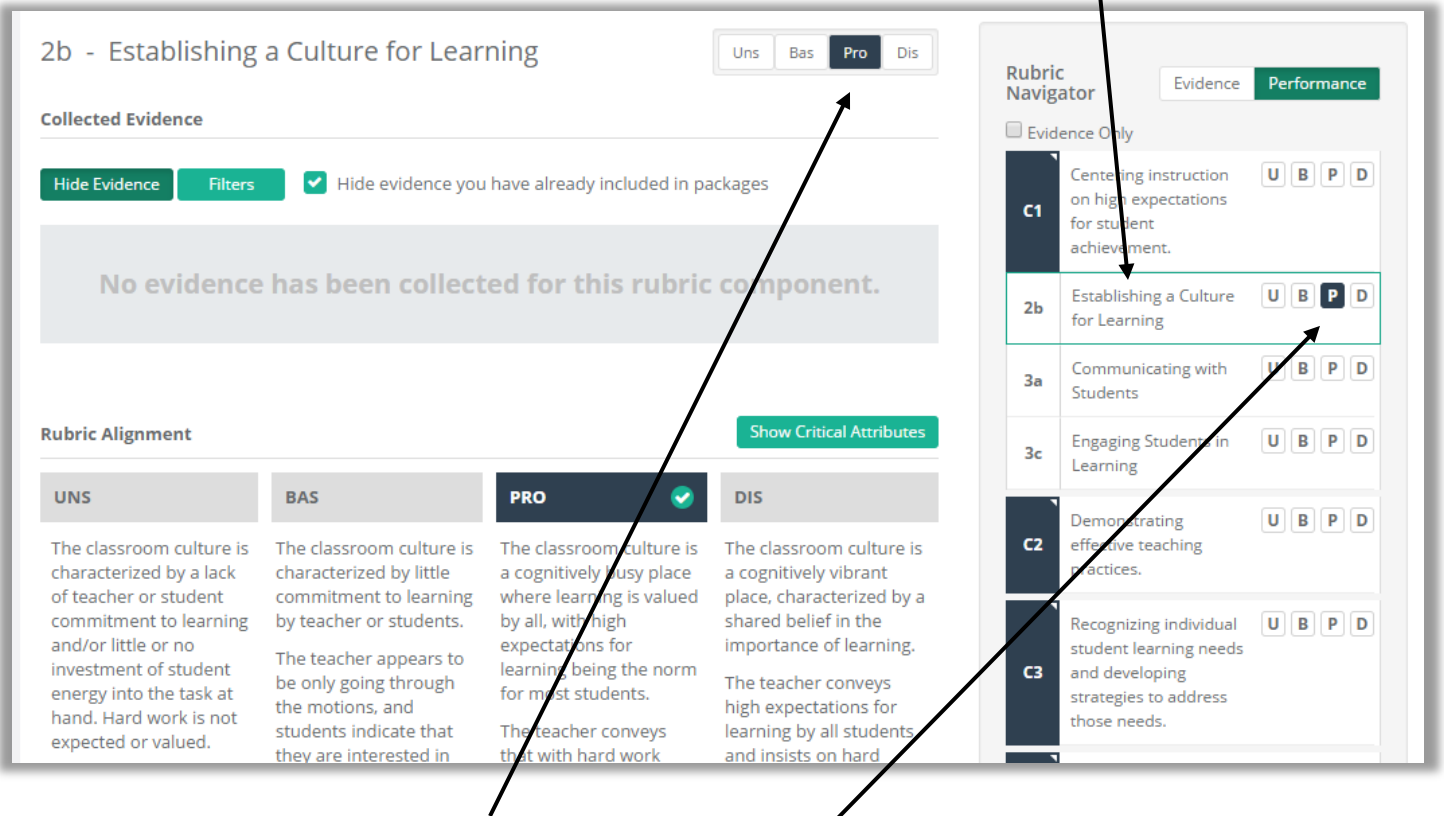

12. Give that component a score in the score bar. The score will be displayed in the **Rubric Navigator.**

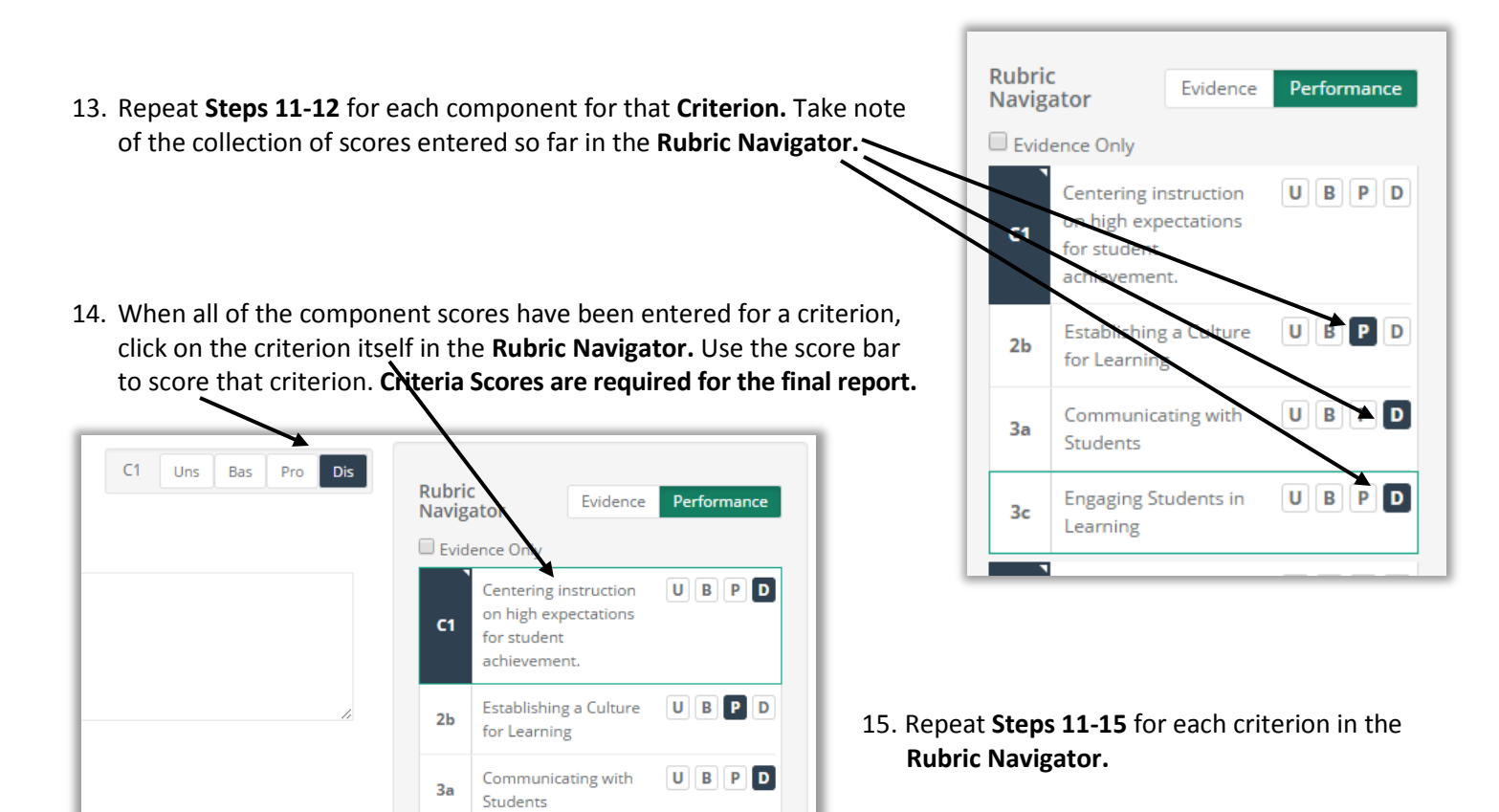

UBPD

**Engaging Students in** 

Learning

 $3<sub>c</sub>$ 

16. Click on the **Final Report** tab. If all of the components and criteria have been scored in the **Evidence/Scoring** tab, the blue notification area will now indicate that the report is ready to send to the teacher. **DO NOT CLICK THE GREEN BUTTON THAT SAYS "SEND FINAL REPORT TO TEACHER."** 

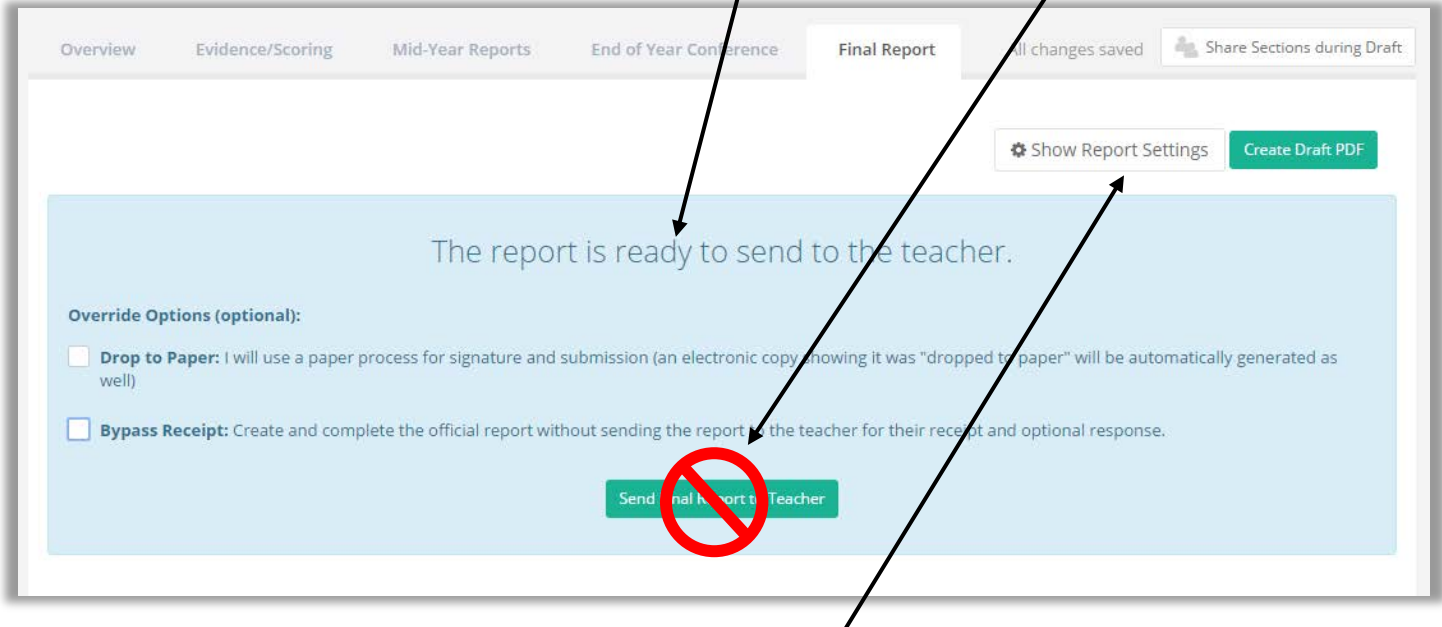

- 17. Click on the button toward the top right corner called **Show Report Settings.**
- 18. The settings that the **District Administrator of eVAL** configured for the Final Summative Reports will be displayed. If you are only using eVAL to create and store the Final Summative Report, you will not have any **Collected Evidence** or Packaged Evidence stored in eVAL. Remove those two checkmarks from your settings. If you want the Final Report to include a Signature Block, keep that checkbox marked; otherwise, remove the checkmark from it.

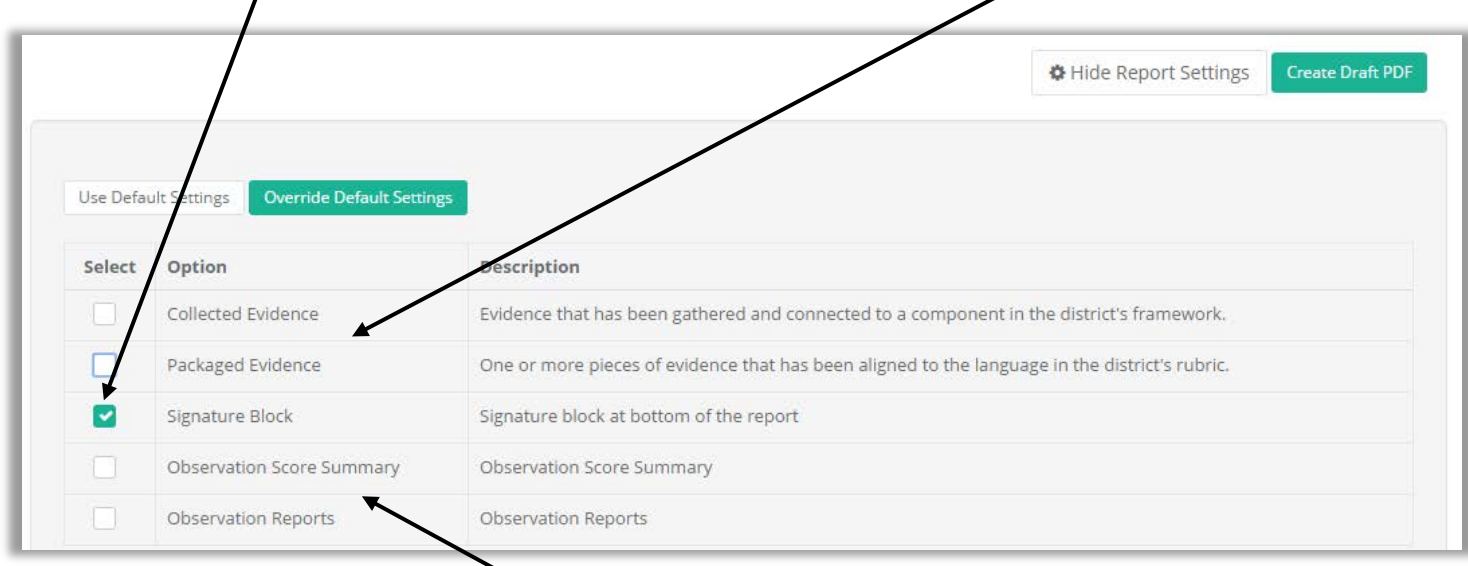

- 19. You won't have any **Observation Scores** or **Observation Reports** stored in eVAL for this teacher, so make sure that those checkboxes are de-selected, too. If additional options are displayed, select or de-select the ones that will get your desired results.
- 20. Move down the page, past the section on **Observations.** Since you did not use eVAL to conduct any observation activity, eVAL won't have any observation data to include in the report, and the screen will indicate that.

21. You will find another blue notification box further down the page that says the report is ready to send to the teacher. (**Please note: You are not going to actually send this report to the teacher through eVAL.)** Click in the checkbox by **Bypass Receipt,** and a long horizontal text box will appear, requiring you to explain why you are not sending the report to the teacher through eVAL. Type your reason in the text box, and then click on the green button that says Send Final Report to Teacher.

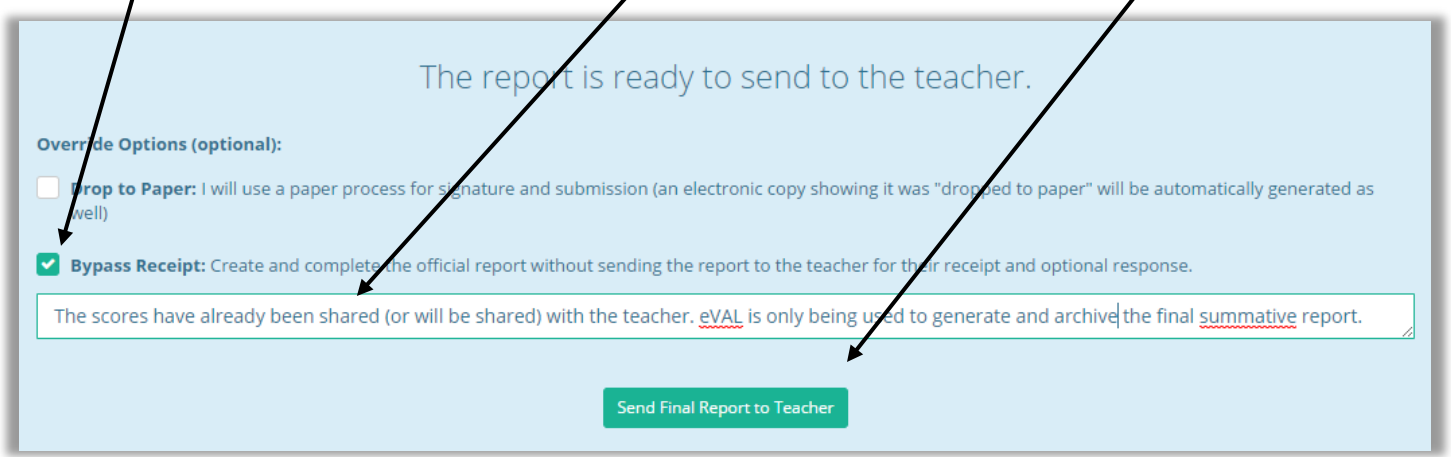

**Please Note:** Clicking on the green button that says **Send Final Report to Teacher** does not actually send the report to the teacher, because you bypassed that option when you carried out **Step #21** above. However, it does lock it from further changes!

22. The final report will be generated and will be displayed on your screen. The screen snap below only shows a small portion of the online version of the report. You can click on the **PDF** version of the report to download and print it.

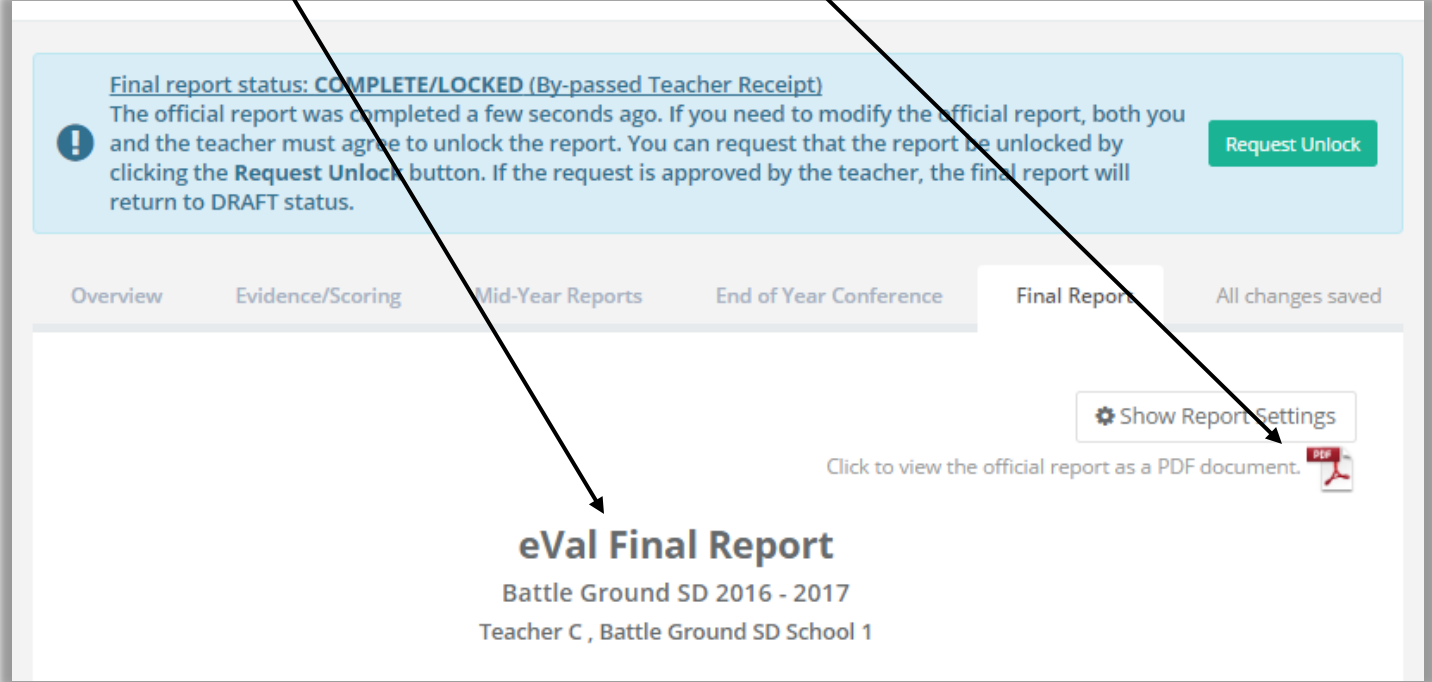

Sample of a final summative report that has been generated only for the purpose of archiving the report in eVAL.

### eVal Final Report

Battle Ground SD 2016 - 2017

Teacher C , Battle Ground SD School 1

Current Year Evaluation Cycle: Comprehensive: C1-C8

Proposed Evaluation Cycle for Next Year: N/A

Report Date: May 19, 2017

Evaluator: Principal A

Teacher: Teacher C

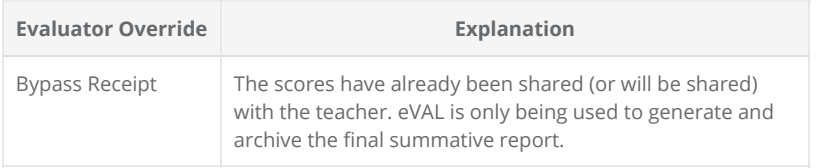

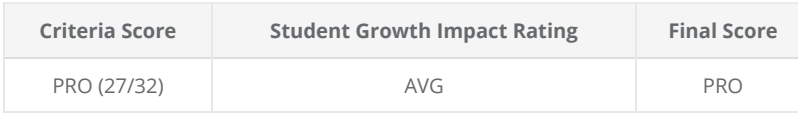

#### STATE SUMMARY VIEW

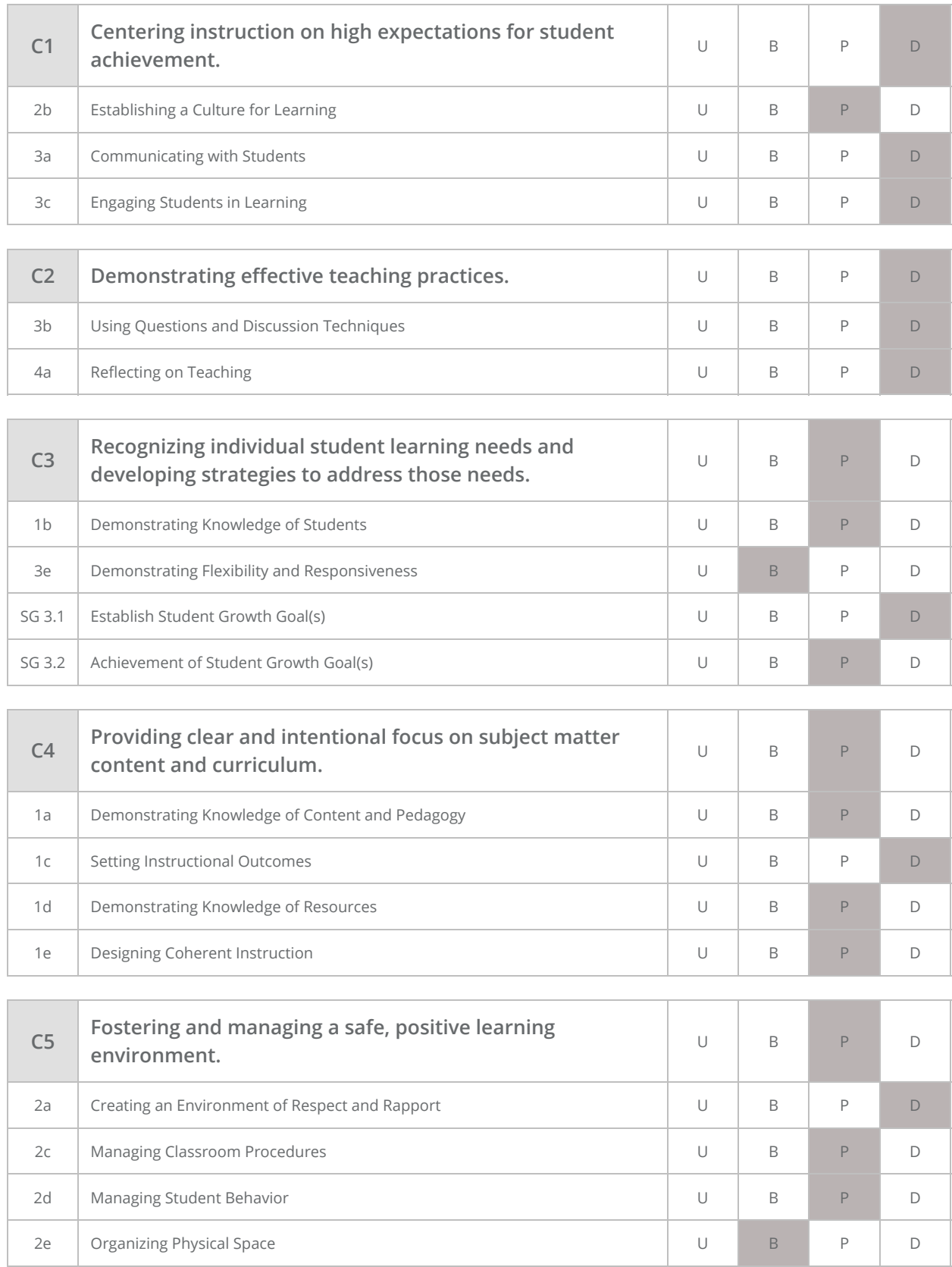

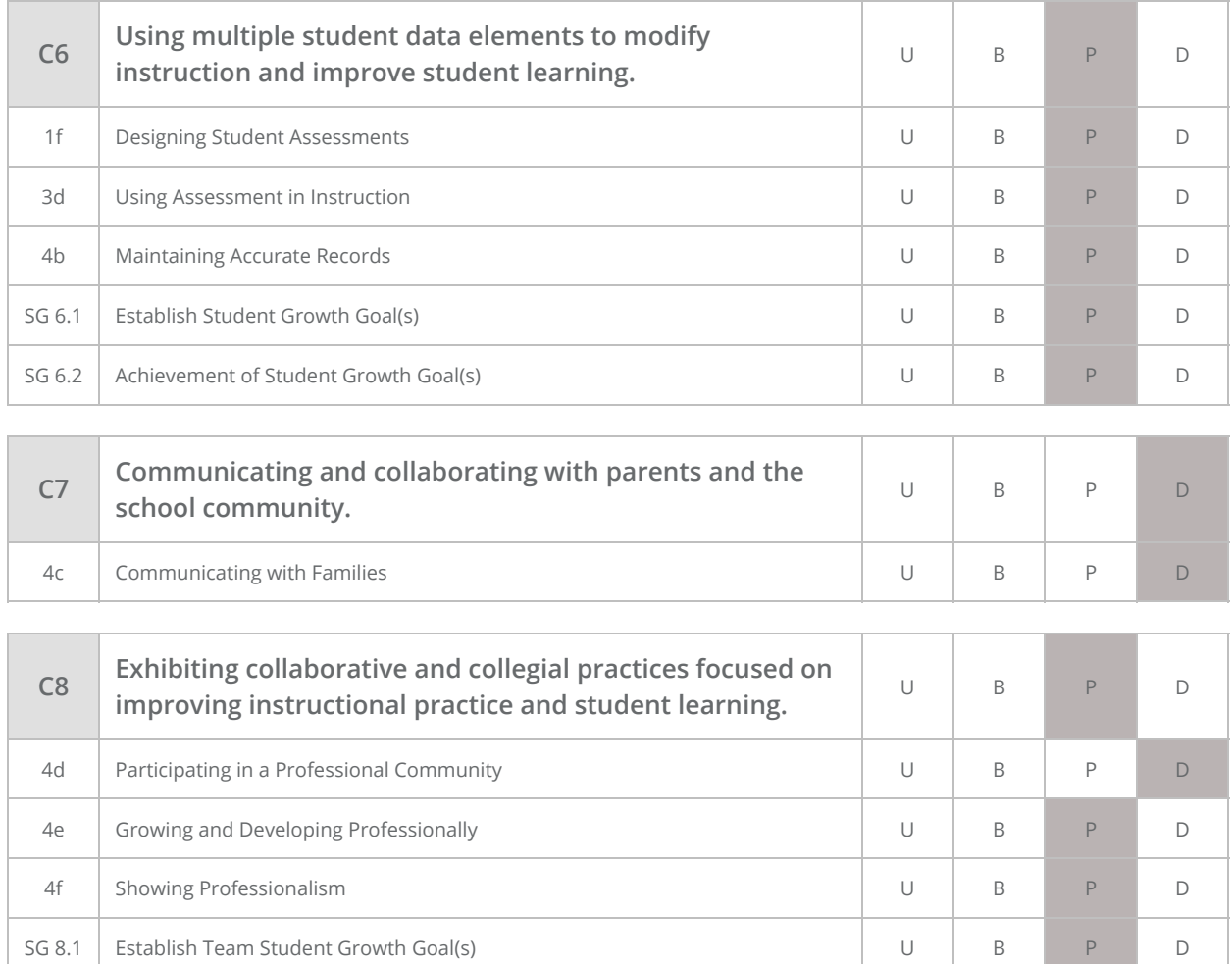

#### FINAL REPORT SIGNATURES

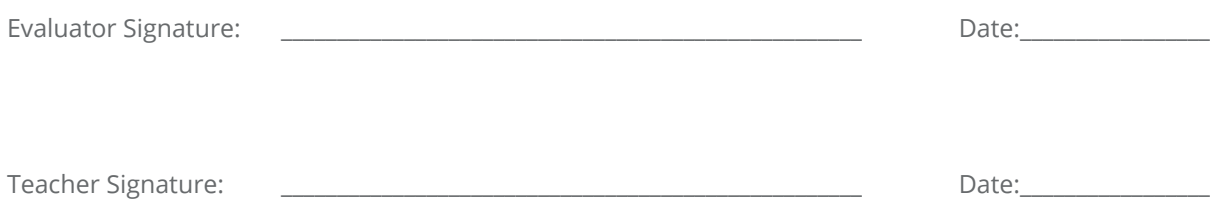